## **COME SCARICARE EBOOK DA TORROSSA CON IPAD**

- $\triangleright$  da portale aire.
- $\triangleright$  cliccare su "trova risorse".
- digitare "*Torrossa*" nella stringa di ricerca e dare un invio.
- cliccare sul nome della risorsa "*Torrossa*" e dare un invio.
- effettuare la ricerca utilizzando la stringa di ricerca semplice o cliccando su ricerca avanzata.
- Una volta che è stato individuato il libro cliccare su "*scarica*" (su ipad appare solo il pulsante scarica, non appare il pulsante visualizza come da computer fisso).

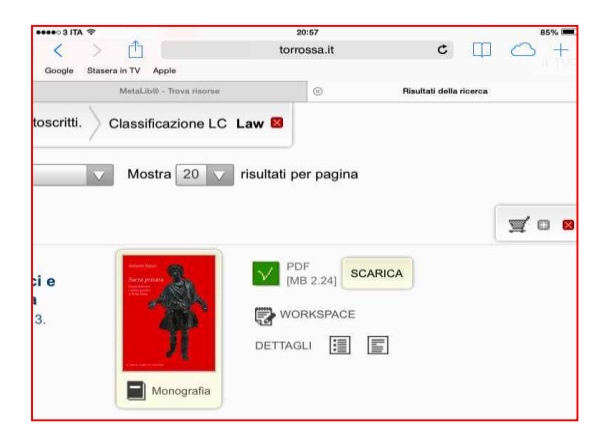

 Dopo aver cliccato "*scarica*" si presenterà un pop up che riporta il seguente messaggio: "*[http://www.torrossa.it](http://www.torrossa.it/) questo documento può essere aperto con con Adobe reader* "

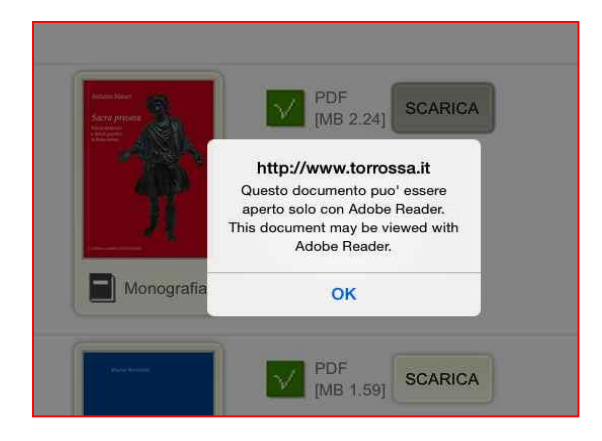

Cliccare su "*OK*"

 Dopo aver cliccato su "*OK*" si presenterà una pagina che riporta il seguente messaggio: "*ATTENZIONE: stai utilizzando un lettore pdf o un plugin/browser non compatibile"*

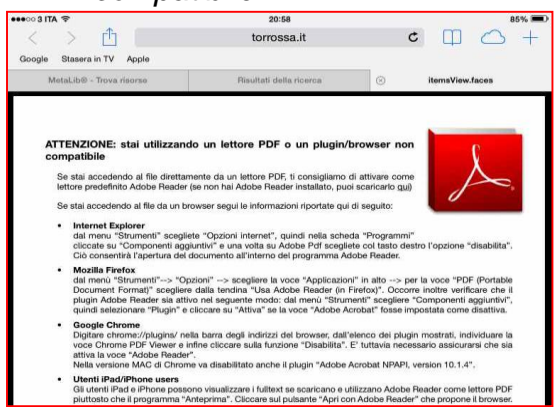

 Ignorare questo messaggio e toccando lo schermo dell'ipad, nella parte alta a destra del documento, si presenterà una tendina con scritto: "*apri in ibooks* oppure *apri in..."*

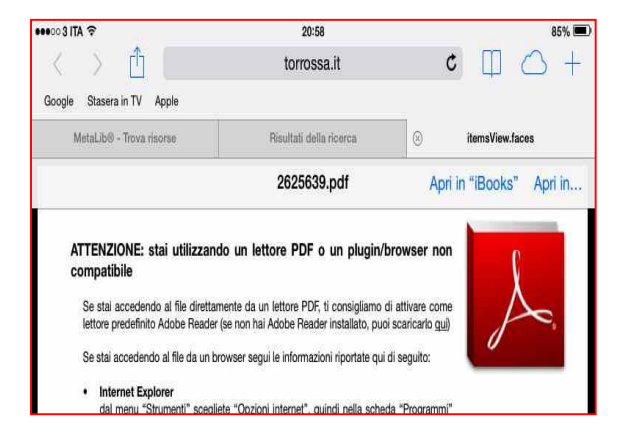

- cliccare su "*apri in..*."
- si presenterà un piccolo pop up che ci permetterà di scegliere tra "*apri in ibooks*" "*apri in adobe reader*" – "*apri in office plus*" – "*apri in Chrome*" – "*apri in Dropbox*"

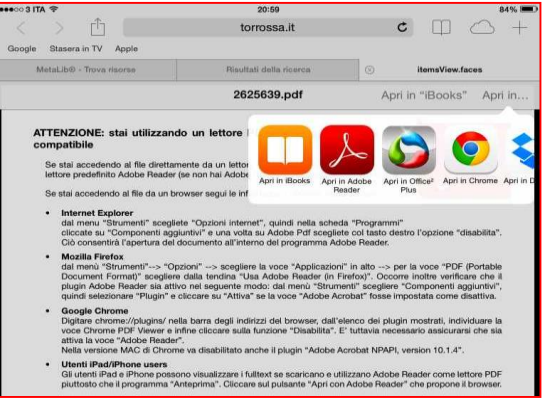

cliccare su "*apri in adobe reader*"

 si presenterà un pop up che riporta questo messaggio: "*se aprite il documento verranno inviati dati di utilizzo anonimi in modo protetto al server remoto seguente: docs.crypto-service.com"*

Nella parte alta del pop up si potrà cliccare su *"annulla"* o su *"Apri"*

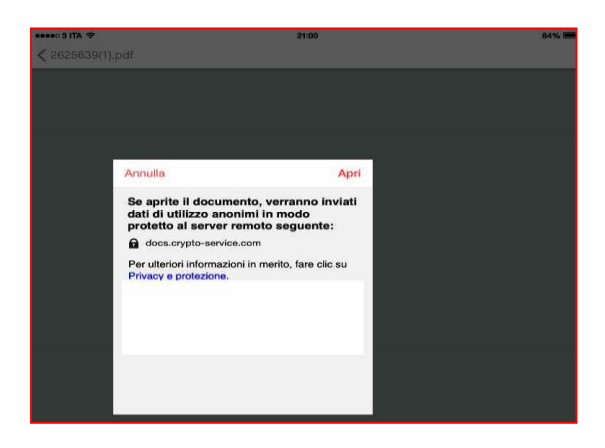

cliccare su "A*pri*" e il libro verrà scaricato (file in formato pdf).

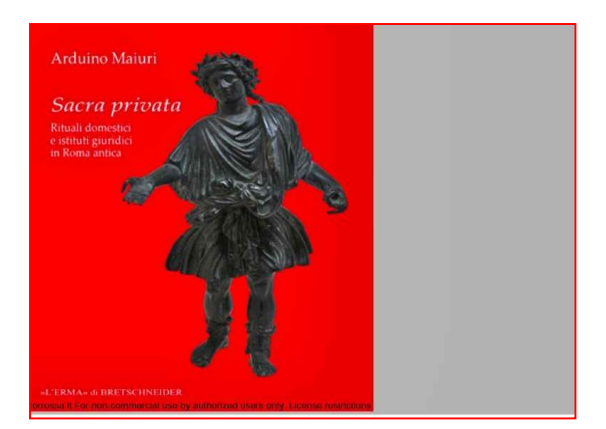

 $\triangleright$  toccando lo schermo dell'ipad, nella parte alta a destra del documento, appariranno delle icone che, una volta cliccate, permetteranno di compiere delle azioni sul file scaricato…

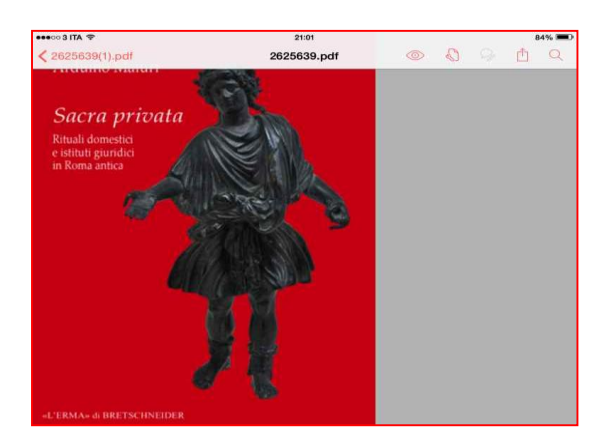

Si potranno scegliere le modalità di visualizzazione:

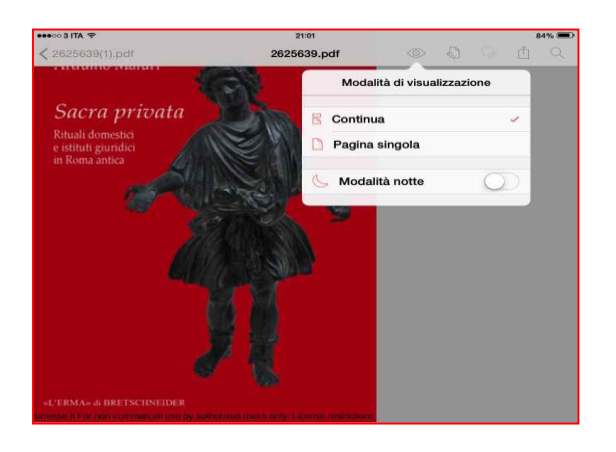

si potrà decidere se salvare in acrobat.com o se esportare da PDF

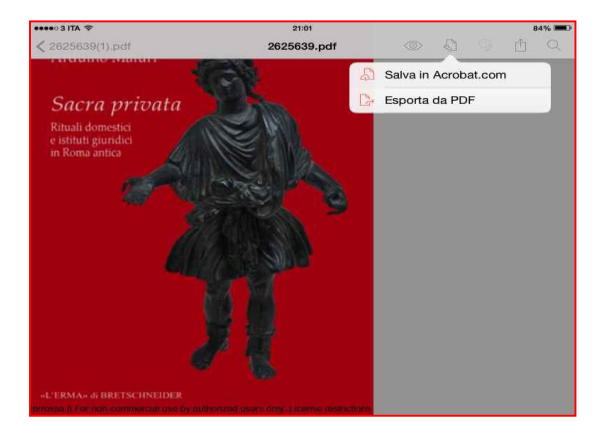

si potrà inviare il documento via e-mail, decidere dove aprirlo oppure stamparlo

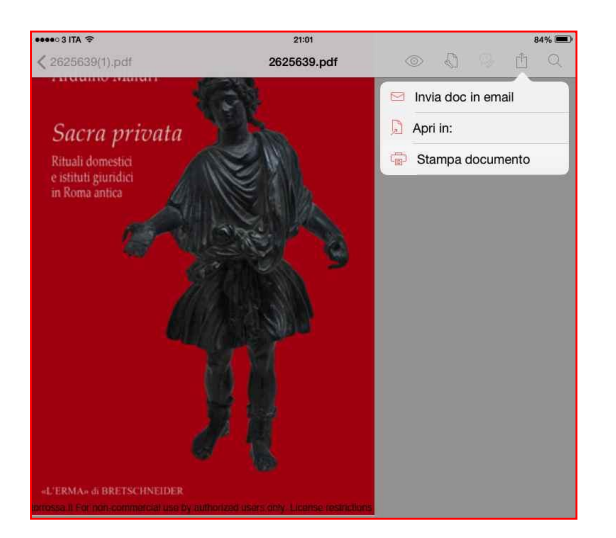

si potrà effettuare una ricerca all'interno del documento

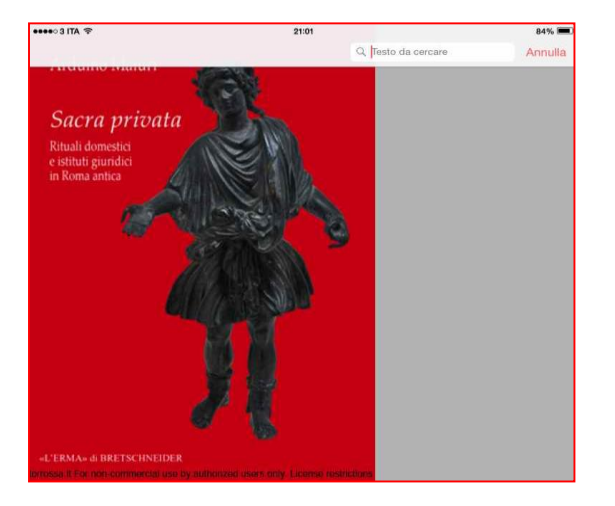